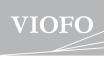

# MT1 MOTORCYCLE DASH CAMERA

# **USER MANUAL**

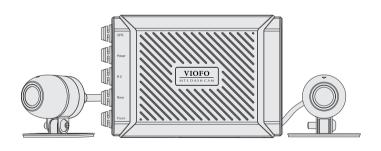

The user manual is available on https://support.viofo.com

Copyright (c) 2020, Viofo Ltd, All rights reserved

# **Table of Contents**

#### **Product Overview** Standard Items Product Diagram Inserting / Removing the Memory Card Installation . . . . . . . . . . . . . . . . . 6 Attach the Main Unit Attach the Remote Control Attach the GPS Installing the Front/Rear Camera Connecting the Camera Cable Connecting with Main Unit Connecting with Power Cable Operation . . . . . . . . . . . . . . . . . . 11 Recording LED Indicators **VIOFO APP** . . . . . . . . . . . . . . . . . . 13 Download VIOFO APP Connect VIOFO APP View the Videos **System Settings** . . . . . . . . . . . . . . . . . . 15 Firmware Upgrade . . . . . . . . . . . . . . . . . 17 Notice **Customer Service** ...... 18

# **Product Overview**

#### ▲ Standard Items

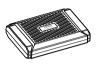

Main Unit

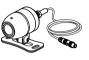

Front Camera

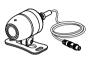

Rear Camera

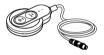

Remote Control

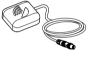

**GPS** Module

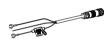

Power Cable

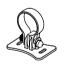

Plastic Mount

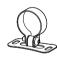

Metal Mount

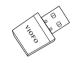

Card Reader Adapter

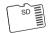

VIOFO 32GB microSD Card

-1-

-2-

# ▲ Product Diagram

# Main Unit

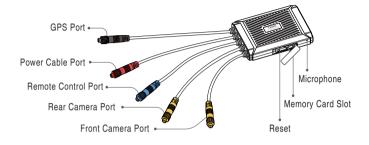

**Note:** The front camera and the rear camera are the same.

# Front / Rear Camera

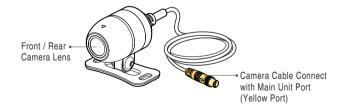

-3-

# **Remote Control**

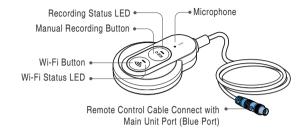

# **GPS Mount**

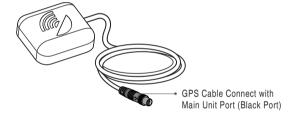

# **Power Cable**

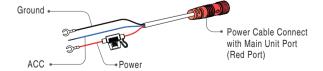

-4-

#### ▲ Inserting / Removing the Memory Card

#### Inserting the memory card

Make sure the metal contacts on the memory card facing toward the VIOFO logo side of the main unit.

Ensure the camera is turned off and push the memory card into the card slot until you hear a click.

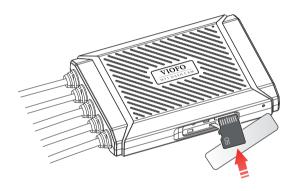

#### Removing the memory card

Ensure that the camera is turned off, and then push the edge of the memory card with your fingernail. The card will spring out far enough to be removed.

#### Note:

- If you need lager microSD card, you could buy another microSD card with lager storage space. The microSD card must have a UHS-U1/U3 or above rating and the capacity up to 256GB.
- We recommend you buy the VIOFO brand memory cards which are manufactured with top-tier MLC NAND flash, making them durable and reliable.
- Please format the card on a computer to the FAT32 file system.
- Formatting will permanently erase any data on the microSD card. For best performance, format periodically (after backing up any important files).

# $\triangle$

#### Warning:

- Please turn off the MT1 before inserting or removing the microSD card.
- Inserting or removing the microSD card while recording may destroy the files.

# Installation

Select the appropriate installation locations and follow the instructions to properly install each part of the product.

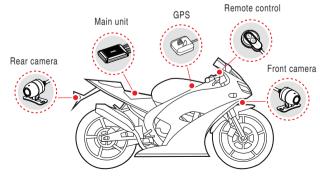

# ▲ Attaching the Main Unit

Use the Velcro at the bottom of the main unit to attach the main unit to the inner part of the motorcycle, such as the inside of the seat.

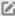

**Note:** Firmly attach the product to the motorcycle to protect from detaching while driving.

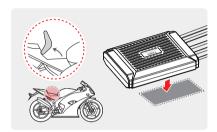

# ▲ Attaching the Remote Control

Remove the protective film from the remote control, and attach it where it can be used easily without obstructing vehicle operation.

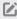

Note: Wipe the installation surface with a dry cloth. The surface must be grease free for the sticky pad to stick firmly.

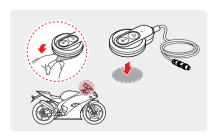

-7-

#### ▲ Attaching the GPS

Remove the protective film from the GPS mount, and attach it where it can be used easily without obstructing vehicle operation.

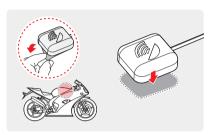

# ▲ Installing the Front / Rear Camera

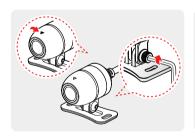

1. Attach the camera to the mount as indicated by the horizontal reference point, and firmly tighten the screws using a wrench.

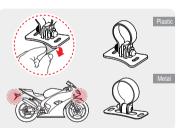

2. Remove the protective film from the mounts and attach them to places where the cameras can record both front and rear views.

Note: Two kinds of mounts are provided.

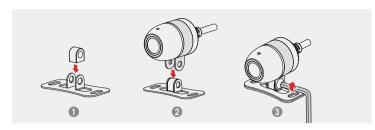

Tips: Install the metal mount

- 1 Put the metal ring at the middle of the mount base.
- 2 Insert the camera into the  $\Omega$ -shaped mount, then put the  $\Omega$ -shaped mount on the top of the mount base.
- 3 Insert the screw from the side that is not protruding as shown and tighten it.

# ▲ Connecting the Camera Cable

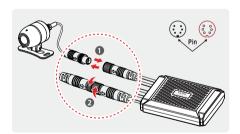

#### 1. Connect the camera cable

Please align the arrows on the two ports and pair the right pin. Insert the camera cable into the camera port of the main unit. Rotate the port clockwise until it is tight to secure the connection.

#### 2. Disconnect the camera cable

Rotate the port anticlockwise until it is loose and unplug it.

# Note: Connect with yellow cable of the main unit. The front and the rear camera are the same.

### ▲ Connecting with Main Unit

Reference the connection steps for camera cable to connect with other parts as the following picture.

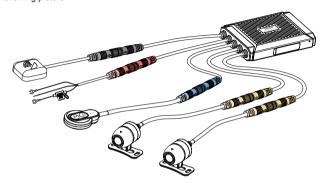

# ▲ Connecting with Power Cable

Connect the power cable (Ground, ACC, Power) to the motorcycle key-on wiring.

- Connect Ground (black wire, 0 volts), ACC (blue wire, ignition on) and Power (red wire, permanent on) correctly with the motorcycle wiring.
- Ensure the power cable is connected correctly. A wrong connection may do damage to the dash camera or the motorcycle.
- Professional installation is a must. So, a trained mechanic is suggested.

# **Operation**

The product turns on automatically and continuous recording starts when you turn on the ACC (start the engine). To turn off the product, turn off the ACC (stop the engine). The product will turn off automatically.

# **▲** Recording

The recording includes three modes: loop recording, manual recording, and emergency recording.

#### **Loop Recording**

- 1. Insert a microSD card into the camera's card slot and automatic loop recording will begin once the camera detects power.
- 2. Time frame for each video file is 1 / 2 / 3 / 5 / 10 minutes. The default is 1 minute.
- 3. When there is insufficient space on the microSD card, loop recording will automatically overwrite the oldest files (one by one).

#### Manual Recording

Short press the REC button on the remote control to enter the manual recording. With indicated red LED light quick flashes, the dashcam saves last file and current file (which is extended by 20s) in manual rec folder.

After the manual video file is saved, the MT1 will automatically switch to loop recording.

#### **Emergency Recording**

When the G-sensor is activated by a collision, the current footage will be locked automatically to avoid being overwritten by loop recording.

| Recording mode     | Loop recording | Manual recording | Emergency recording |
|--------------------|----------------|------------------|---------------------|
| In the memory card | Cont_rec       | Manual_rec       | Event_rec           |

File Format Definition

Files recorded by front camera and rear camera are saved saperately.

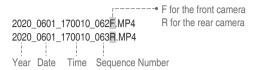

#### ▲ LED Indicators

| Operation Status                                                                                                    | LED Status                                        |  |
|----------------------------------------------------------------------------------------------------|---------------------------------------------------|--|
| Power on, not recording                                                                                                    | Slow flashing red (once per second)               |  |
| Power on, normal recording                                                                                                    | Solid red                                         |  |
| Manual recording                                                                                                    | Quick flashing red                                |  |
| Wi-Fi on, disconnected                                                                                                    | Slow flashing blue                                |  |
| Wi-Fi on, connected                                                                                                    | Solid blue                                        |  |
| Firmware update                                                                                                    | Slow flashing red first, then quick flashing red. |  |
| 1. An error occurred with the connection between the front / rear camera and the main unit. 2. An error occurred with the connection between the memory card and the main unit. 3. No memory cards. | Blue + Red (Both flashing)                        |  |

# VIOFO App

VIOFO APP will allow live view of cameras and settings adjustable using a smart phone. Along with the live view, VIOFO APP also has a path to download videos / images directly to your phone.

#### Download VIOFO APP

IOS users could download it on the APP store. Android users could download it on the Google Play or download APK directly from our official website https://www.viofo.com/content/13-app. The app is free for Android devices and IOS devices.

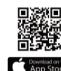

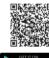

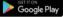

#### Connect VIOFO APP

Short press the Wi-Fi button on the remote to enable Wi-Fi. The Wi-Fi status will be maintained the next time you turn it on. SSID of Wi-Fi is VIOFO MT1 XXXX.

- Step1 Short press the Wi-Fi button on the remote, then the Wi-Fi Status LED with be flashing blue.
- Step2 Use the phone to connect MT1 Wi-Fi. When the phone is connected with the dashcam, the LED lights on the remote shows solid blue.
- Step3 Open VIOFO app and choose "Connect your camera" to use your phone to control the dashcam.
- Step4 Now you can see the live view of both front and rear cameras. You can change the settings and check the files on the microSD card.

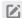

Note: The factory Wi-Fi password is 12345678. It can be changed using the VIOFO app.

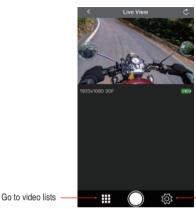

System Settings

# ■ View the Videos

#### View on a computer

Use the card reader adapter to view the recorded videos on a computer. Download "dashcam viewer" from this link https://dashcamviewer.com/. Using dashcam viewer could playback detailed information tracked by GPS on the computer. Or use

other media player to playback the video files directly without GPS tracks.

Live View Page

#### View on a phone

Open the VIOFO app, connect with MT1 Wi-Fi to watch and download recorded videos in the video lists.

# **System Settings**

You can set the product features according to your needs and preferences using the VIOFO app. To enter the menu settings, please stop recording first.

#### · Resolution:

Setting video resolution of footage recorded,

Front + Rear Camera: 1920\*1080P 30FPS

#### · Live Video Source:

Front camera / Rear camera / PIP mode 1 / PIP mode 2.

• Loop Recording: Off / 1 / 2 / 3 / 5 / 10 minutes.

A recording will begin automatically after powering on with a microSD card in the device. Each file is recorded up to the set length, with old footage being replaced when microSD card storage is full.

#### • WDR (Wide Dynamic Range):

On / Off. The dynamic range is the ratio of the brightest portion of the image to the darkest portion of the image. WDR enables the camera to deliver video with a near perfect exposure in varying lighting situations.

#### • Exposure:

Adjusting the value of the EV (Exposure Value) properly can create better footage under different light sources. It ranges from -2.0 to +2.0. You can adjust the EV for the front and rear camera separately. The default is set at 0.0.

#### • G-Sensor:

The G-sensor measures shock forces and locks the video recorded at the time. The settings from "low to high" determine the amount of force needed to lock the file from being overwritten. We recommend that you set it at low.

#### • Time-lapse Recording:

Record video from frames captured at specified time intervals to conserve memory and reduce the time it takes to review video. The default is off

#### Motion Detection:

On / Off. When activated, the camera will start recording if there is movement in front of the camera. Once the camera does not detect movement for 60 seconds, it stops recording and returns to "Motion Detection" mode. The camera will record again in the time of detecting a new movement.

#### • GPS:

Turn on / off GPS logger. A GPS module is used to include the location data in the recorded videos. If disabled, your camera will no longer measure your speed and position; nor synchronize the time / date. (Only available when connected with GPS signal) Please use "Dashcam Viewer" to playback videos and to visualize your position.

#### • Speed Unit:

Kilometer per hour (KMH), miles per hour (MPH).

- GPS Info Stamp: Off / All Info. Imprint the GPS information on the recorded video.
- Date / Time: Set system date / time.
- Time Zone: Set the current time zone for GPS time and date calibration.
- Date Stamp: On / Off. Imprint the time and date on the recorded video.
- Camera Model Stamp: On / Off. Imprint the camera model on the recorded video.
- Frequency: 50Hz / 60Hz. Set it to minimize flickering and banding in the recorded video.
- Image Rotation: Off, Front Only, Rear Only, Both.
- Format: The operation will delete all data on the microSD card.

Note: Once you format the card, all information will be deleted and unrecoverable. Make sure to back up all files that you needed before formatting.

- Default Setting: Restore device to factory settings.
- Car Number: Imprint the car number on the recorded video.
- Custom Text Stamp: Imprint the customize text on the recorded video.
- Firmware Version: Check the current firmware version of the camera.

# Firmware Upgrade

Follow the instructions on this website to upgrade the firmware: (https://support.viofo.com/support/solutions/19000101567)

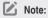

- Before using a microSD card to upgrade the firmware, formatting the card in the camera is necessary to ensure stable read and write operation.
- Do not unplug or power off the camera during a firmware upgrade, it may cause the camera to subsequently fail to boot.

#### **Notice**

#### **FCC Statement**

This equipment has been tested and found to comply with the limits for a Class B digital device, pursuant to part 15 of the FCC Rules. These limits are designed to provide reasonable protection against harmful interference in a residential installation. This equipment generates, uses and can radiate radio frequency energy and, if not installed and used in accordance with the instructions, may cause harmful interference to radio communications. However, there is no guarantee that interference will not occur in a particular installation. If this equipment does cause harmful interference to radio or television reception, which can be determined by turning the equipment off and on, the user is encouraged to try to correct the interference by one or more of the following measures:

- Reorient or relocate the receiving antenna.
- Increase the separation between the equipment and receiver.
- Connect the equipment into an outlet on a circuit different from that to which the receiver is connected.
- Consult the dealer or an experienced radio / TV technician for help.

#### Caution:

Any changes or modifications to this device not explicitly approved by the manufacturer could void your authority to operate this equipment.

This device complies with part 15 of the FCC Rules. Operation is subject to the following two conditions:

- (1) This device may not cause harmful interference.
- (2) This device must accept any interference received, including interference that may cause undesired operation.

Shenzhen Viofo Technology Co., Ltd., declares that this Radio Frequency peripheral is in compliance with the essential requirements and other relevant provisions of Directive 1999/5/FC.

# **Customer Service**

- 12-month Limited warranty, Lifetime technical support
- support@viofo.com
- www.facebook.com/viofo.world
- +86 755 8526 8909 (CN)
- Mon-Fri 9am-6pm